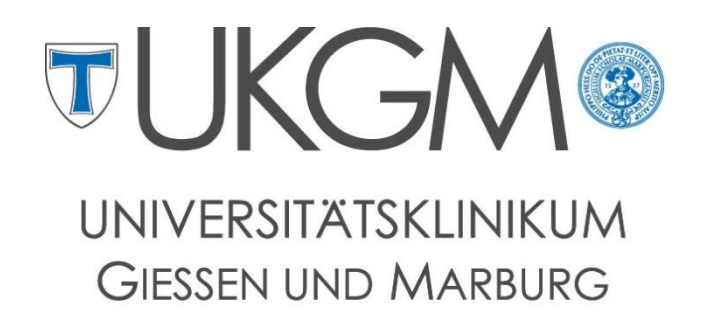

**STANDORT GIESSEN** 

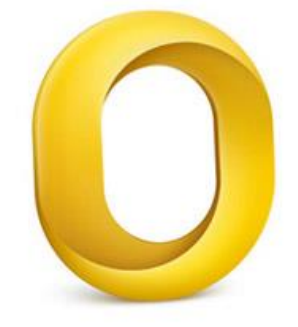

**Anleitung zur Konfiguration von Outlook 2011 für Mac OS X**

## **Universitätsklinikum Gießen und Marburg GmbH**

Geschäftsbereich IT Abteilung für Klinische und Administrative Datenverarbeitung (AKAD) Klinikstr. 23 35392 Gießen +49 641 985-40177  $\boxtimes$  support@uniklinikum-giessen.de

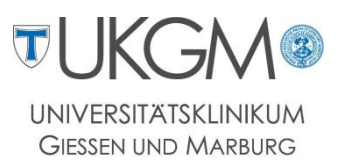

## **Schritt 1:** Beim ersten Start von Outlook setzen Sie den Haken bei **Outlook als Standardanwendung einrichten** und klicken auf **Konto hinzufügen**.

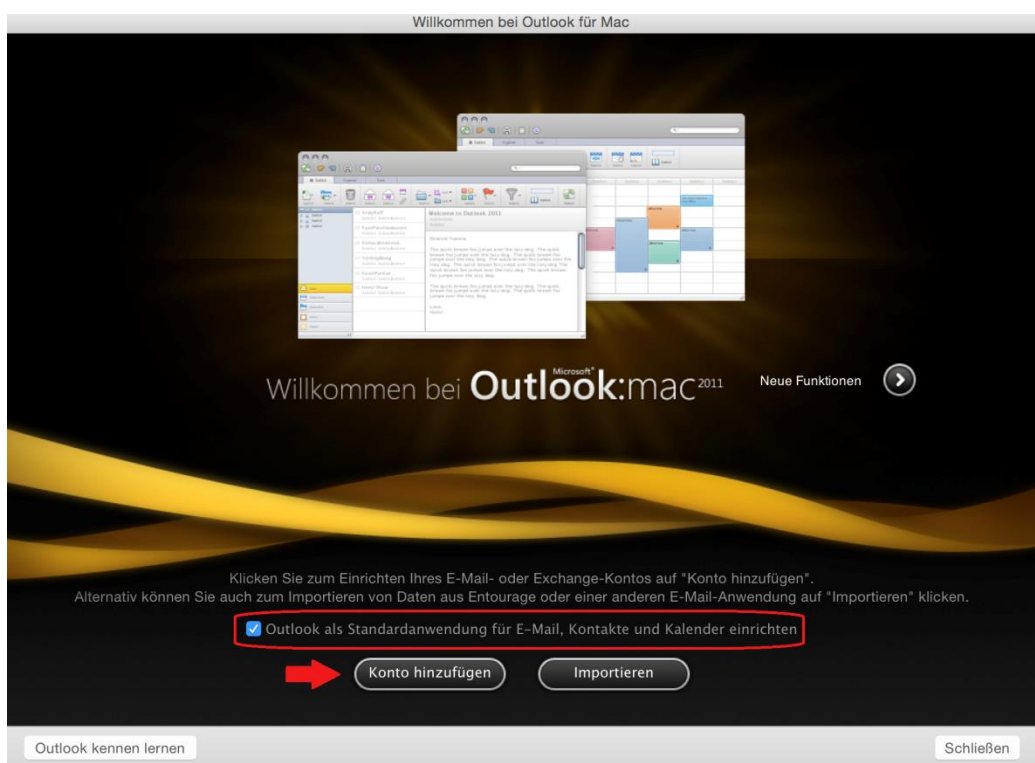

## **Schritt 2:** Wählen Sie **Exchange-Konto** aus.

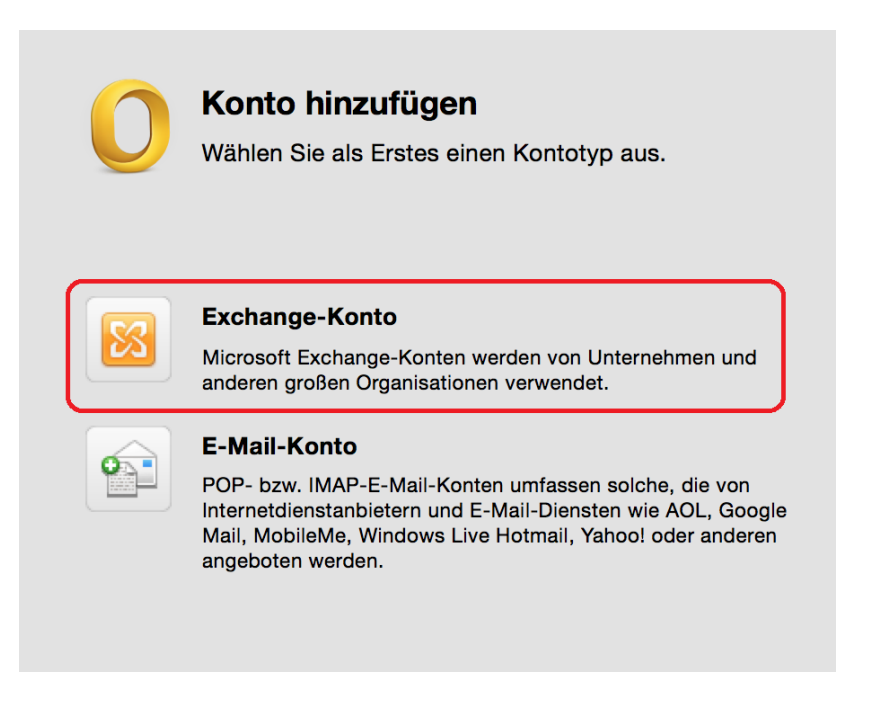

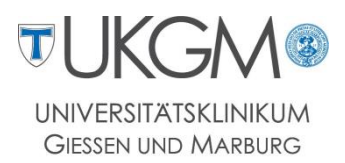

## **Schritt 3:** Tragen Sie Ihre Forschungsnetz-Mailadresse (**1**) ein.

Da Mac OS keine Domänenanmeldung unterstützt muss im Feld Benutzername die Domäne **gifonet**, gefolgt von Ihrem Benutzernamen eingetragen werden: **gifonet\Benutzername** (**2**).

Geben Sie Ihr persönliches Kennwort ein (**3**) und klicken Sie auf das Feld **Konto hinzufügen**.

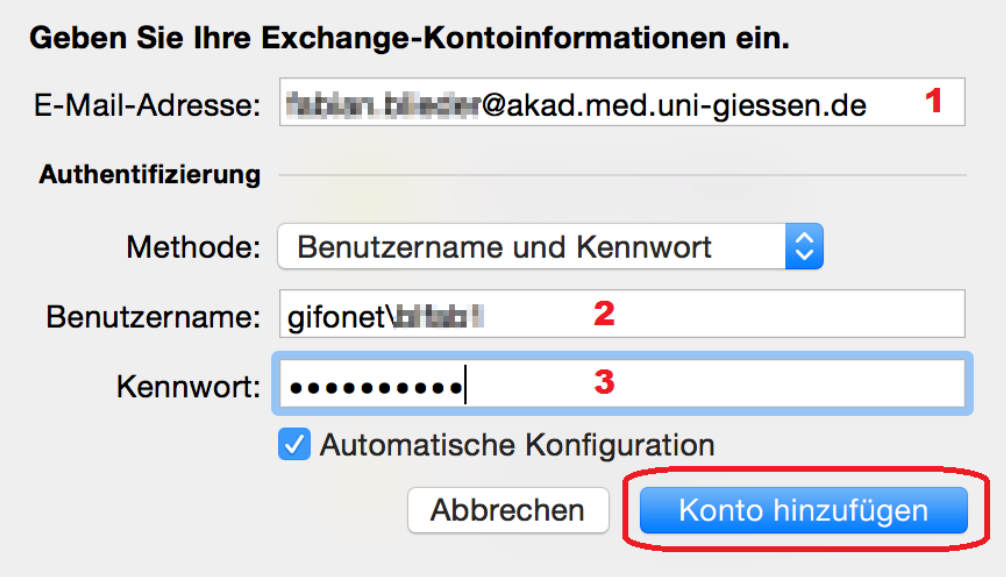

**Schritt 4:** Der Mailserver ist dem Outlook-Client noch nicht bekannt und muss daher manuell eingetragen werden: **owa.med.uni-giessen.de**

Klicken Sie erneut auf die Schaltfläche **Konto hinzufügen**.

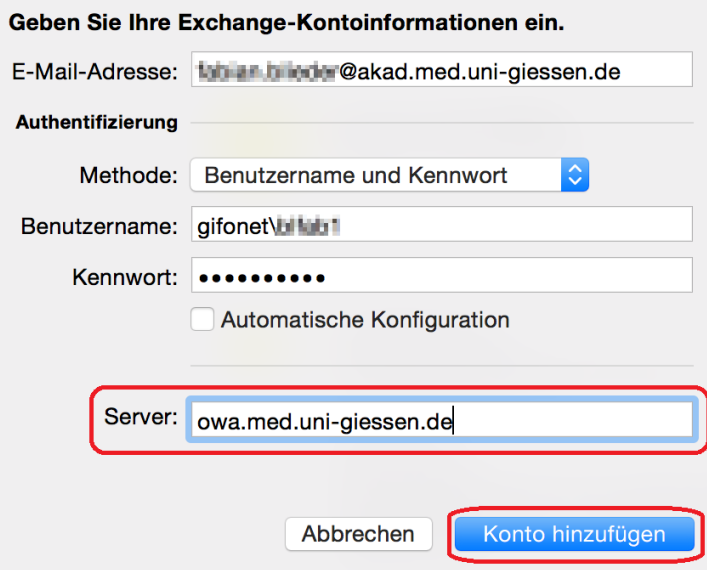

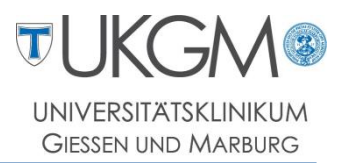

**Schritt 5:** Die Konfiguration Ihres E-Mailpostfachs unter Mac OS X ist abgeschlossen. Sie können das nachfolgende Fenster schließen.

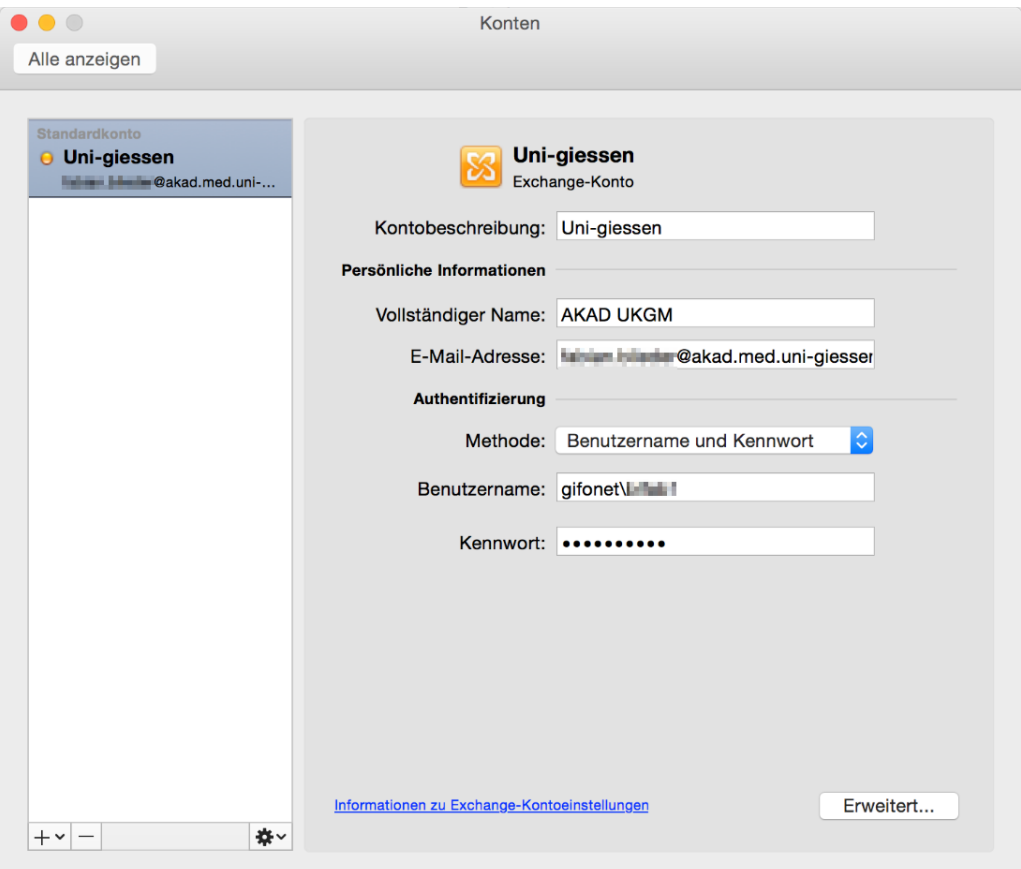